# Welcome to Deskforce Dialer

## Manager Dashboard

Real Time Report

Settings

BI Tools

Autodial level

Campaign

Users

**Groups Assignment** 

Extensions

Reports

Lists

Agent Dashboard

## Manager dashboard – Real Time Report

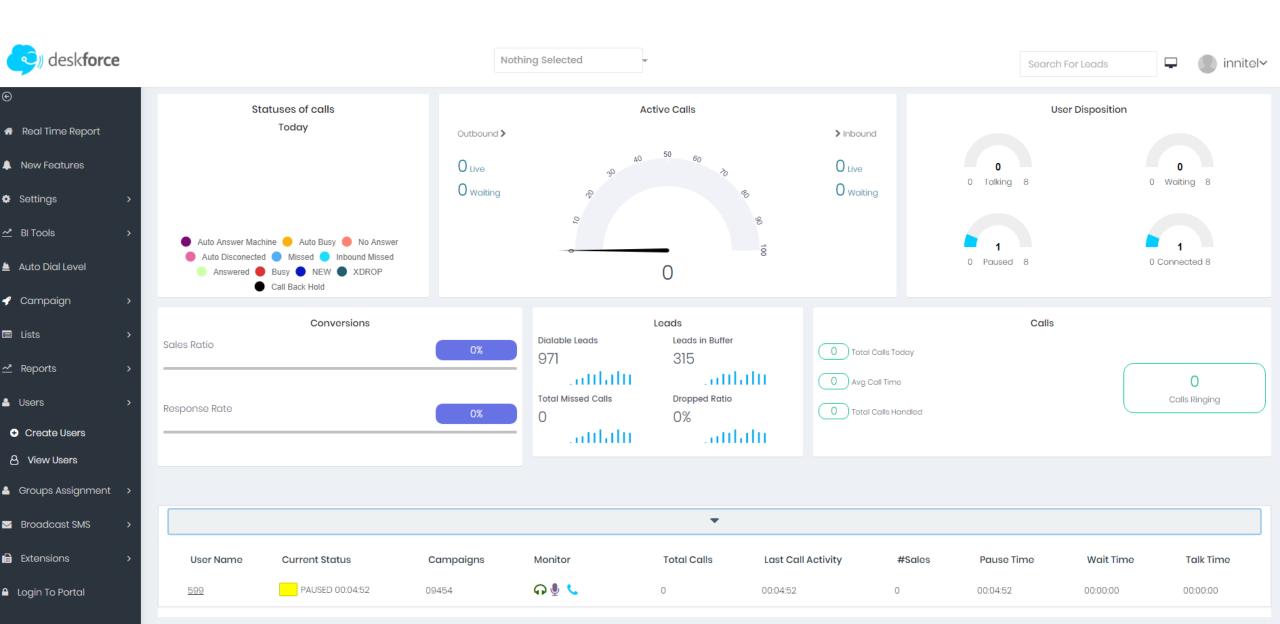

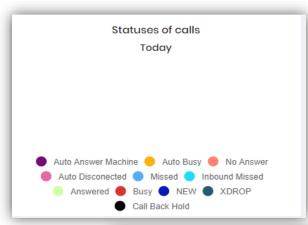

These are statuses that agents choose after finishing the call

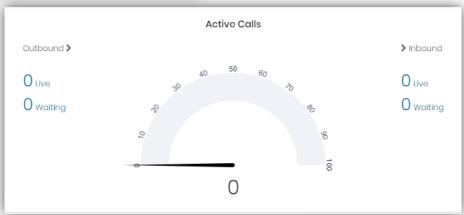

These are all active inbound and outbound calls. You see how many agents are in a call and waiting for a call

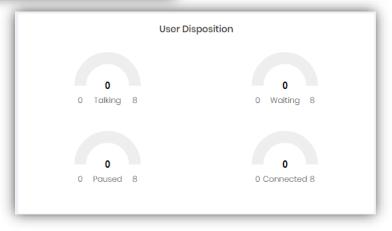

You are able to see how many agents are talking, waiting for a call, are in a pause and connected agents

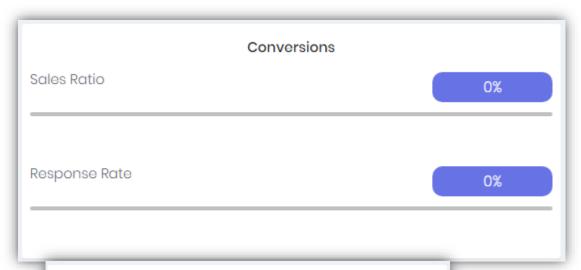

**Sales Ratio** is the percentage of all calls finished with a sale compared to all calls

**Response Rate** is the percentage of all responded calls compared to all calls

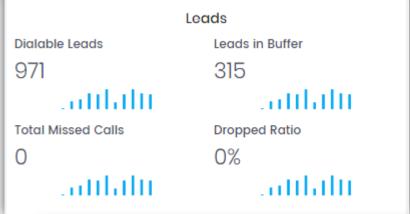

**Dialable leads** are all leads in a certain campaign

**Leads in Buffer** are all leads in a certain campaign who are waiting to be called **Total Missed calls** are dropped calls. Calls can be dropped for some reasons: voice mails, busy signals, the client hang up the phone, the client picked up the phone but there is no available agent to handle the call

**Dropped ratio** is the percentage of all missed calls compared to all handled calls

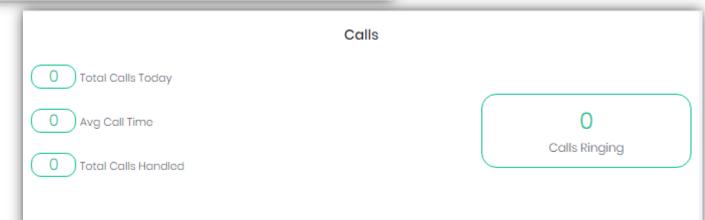

You see the total calls today, the average call time and total calls handled. The last one means all calls that are answered.

You can choose what information to be displayed for your agents on the dashboard – you need to tick the field you want to be displayed

PAUSED 00:04:50

PAUSED 01:15:49

AGENTS

AGENTS

502

599

Moses

599

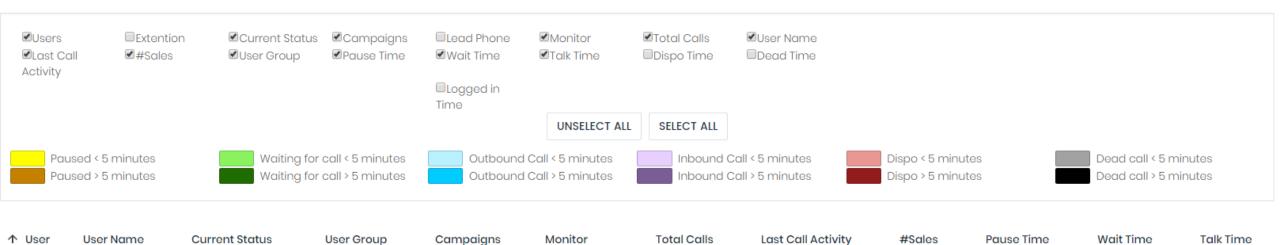

0

0

0

0

00:04:50

01:15:49

00:04:50

01:15:49

00:00:00

00:00:00

00:00:00

00:00:00

**₽** 

**⊕** €

09454

09454

## Monitoring an agent

From "Settings" you choose "Call Options", then mark the option you want to be displayed on the dashboard. The last step is to type the number of your extension which you want to monitor your agent from and then select "Submit". After all these be done you need to go to your dashboard and choose the agent you want to monitor, then select the option for monitoring

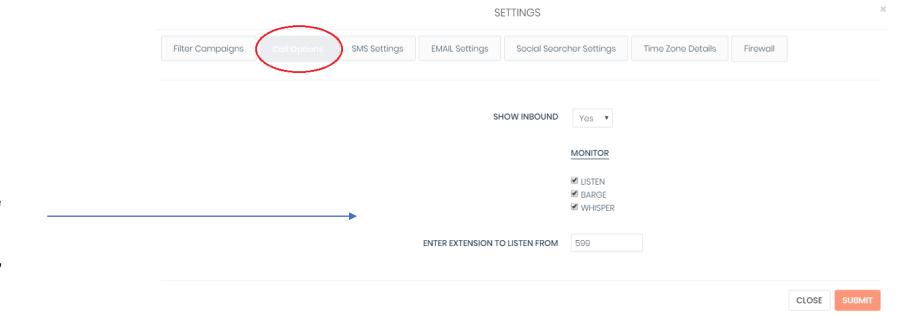

### You have three options:

Listen – or spy, the manager has an option to listen the conversation between the lead and the agent

Barge – to join the conversation to have a conference call

Whisper – it is a conversation between you and your agent while your agent is talking to the client. The client can't hear you.

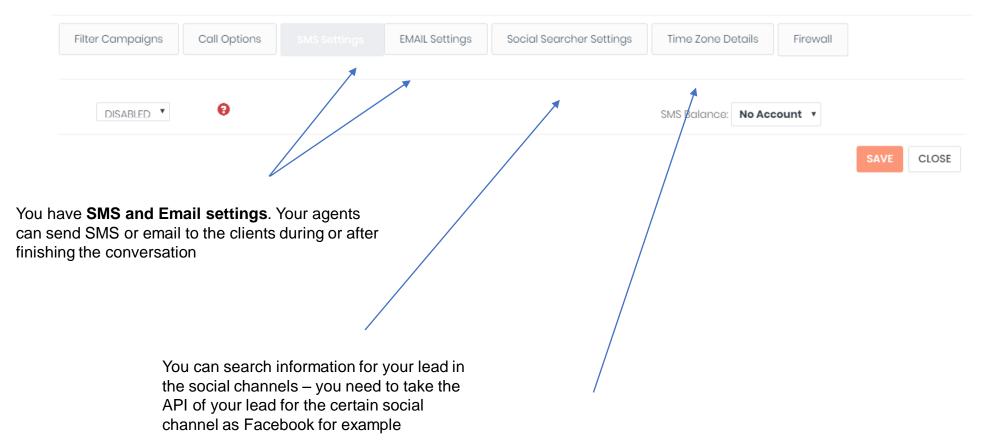

You are able to set up the time for your Dialer

## **NEW FEATURE**

## Adding IP address

In order to do so please follow the steps below:

- 1. Go to "Settings"
- 2. Click on "Firewall"
- 3. Click on "Add"
- 4. Fill out the "Description" and "IP"
- 5. Click "Save"

### SETTINGS

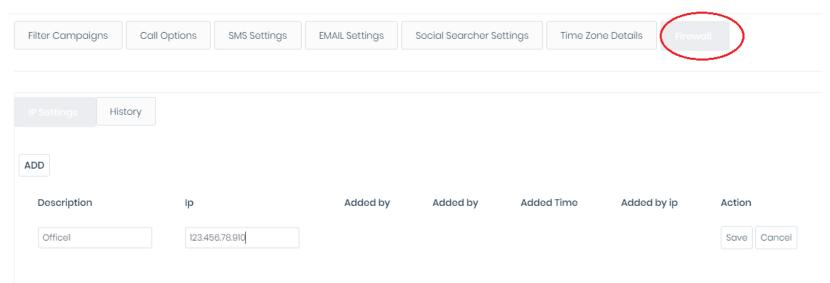

## **NEW FEATURE**

## New Business intelligence report for Recordings - to search and listen

If you want to see only certain recordings you can apply some filters

- choose from campaign, status or phone number. You can choose a specific user and choose a certain period of time:
- 1. Go to "BI Tools"
- 2. The window below will appear and filter by your needed criteria
- 3. Select "Refine search"
- 4. Find the recording you want to listen and press "listen" button which is on the bottom on your right

#### Records

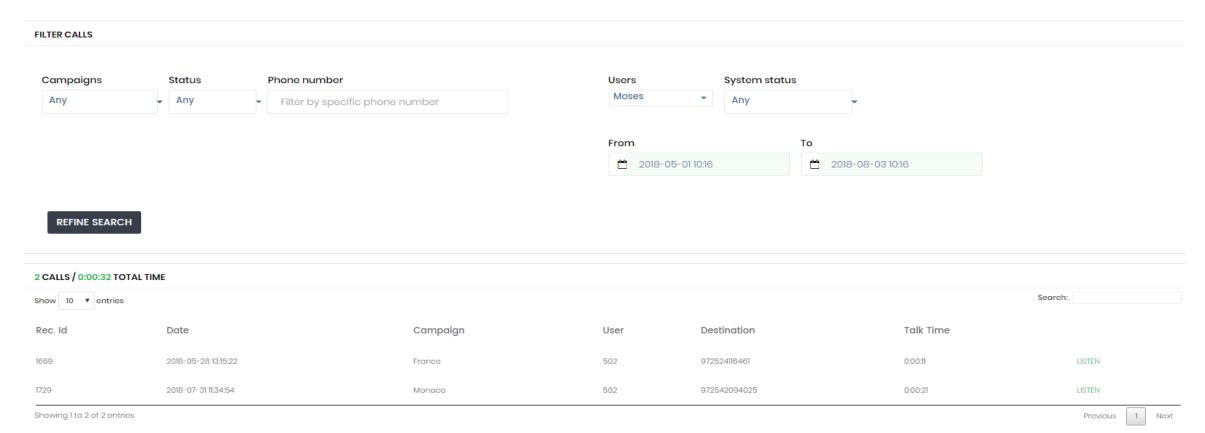

**Dial Level** — this is a certain number per agent in order to make certain calls at the same time. The dial level is set up by campaign and you can increase or decrease it as per your needs

## Follow the steps:

- 1. Go to Auto Dial Level
- Select the campaign you want to change the dial level
- 3. Set auto dial level
- 4. Press "Submit"

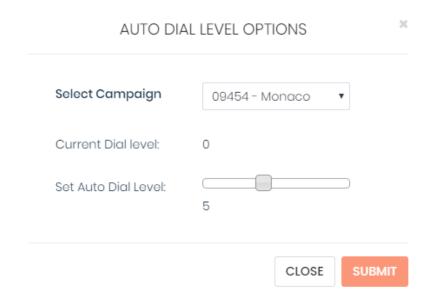

## Campaign

### **Create campaigns:**

- Go to "Campaign"
- Click on "Create campaigns"
- Fill out the fields "Campaign ID" and "Campaign name"
- Choose the campaign that you want to copy from
- Press "Create campaign"

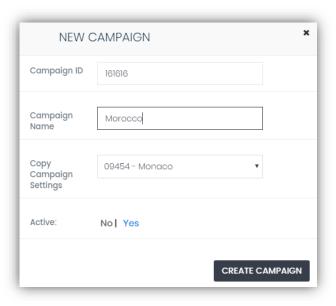

# **View campaigns –** this feature allows you to see all existing campaigns, all active and nonactive ones

#### **CAMPAIGNS LIST**

| Campaign ID      | Campaigns | Auto Dial Level | Leads In Buffer | Dialable Leads | Avg Wait | Sales Co   | nversion   | SMS T      | otals      | Logout All<br>Agents | Total calls | Active |
|------------------|-----------|-----------------|-----------------|----------------|----------|------------|------------|------------|------------|----------------------|-------------|--------|
| 98758            | Africa    | 0 •             | 0               | 0              | 0.0000   | month<br>0 | today<br>0 | month<br>0 | today<br>0 | Ф                    | 3           |        |
| 2 8959 Australia | Australia | •               | 0               | 0              | 0.0000   | month      | today      | month      | today      | ტ                    | <b>o</b> 4  |        |
|                  |           |                 |                 |                |          | 0          | 0          | 0          | 0          |                      |             |        |
| 78435            | France    | •               | 6               | 6              | 0.0000   | month      | today      | month      | today      | Ф                    | 6           |        |
|                  |           |                 |                 |                |          | 0          | 0          | 0          | 0          |                      |             |        |
| <b>♂</b> 674543  | France    | 2 •             | 4               | 4              | 0.0000   | month      | today      | month      | today      | Ф                    | 4           |        |
|                  |           |                 |                 |                |          | 0          | 0          | 0          | 0          |                      |             |        |
| <b>⊘</b> 4365    | Germany   | •               | 2               | 2              | 0.0000   | month      | today      | month      | today      | Ф                    | 3           |        |
|                  | Germany   | Germany         | 2               | 2              | 0.0000   | 0          | 0          | 0          | 0          | · ·                  | 3           |        |
| 8745             |           |                 |                 |                |          | month      | today      | month      | today      |                      |             |        |
| 3743             | Greece    | ▼               | 22              | 22             | 0.0000   | 0          | 0          | 0          | 0          | Ф                    | 22          |        |

## Users

### **Create users:**

- Go to "Users"
- Go to "Create Users"
- Fill out the requested information
- Press "Create user"

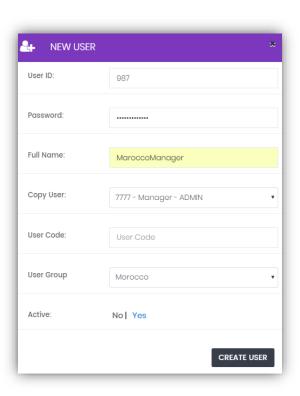

**View users** – you are able to see all existing users. You can click on the chosen user and edit the information for him

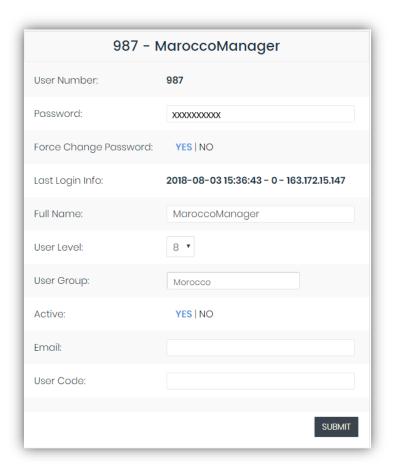

# Group Assignment —gives permission to a certain manager to see certain groups

MOROCCO

770 - Default Campaign

123123 - Genes DEMO

1988 - Naftalis Campaign

101010 - InnitelTest

99090 - Nir Test

900000 - Test Israel2

89999 - Test Hot

3004005 - IdanMugs-Cold

33000044 - Amadilo Toothpaste

12221 - Elisha

99119911 - Test-Ivan

2017523 - cyprusTest

121212 - NewTtrain

2222 - test123

1234567 - shirshirshir

12385371 - John Doe

123 - test43

12345678 - Test\_Campaign-BG\_Office 2033044 - Mugs-Sim1

Allow

Campaigns

### Create user group:

- Go to "Groups Assignment"
- Type the group name and click on the blue icon

- Find in this tap the group and activate all groups you

want to assign to this manager

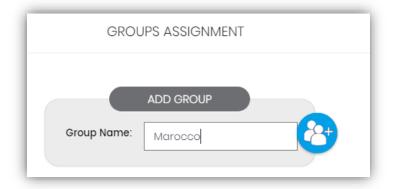

When the manager go in his dashboard he will see only the groups you permitted him

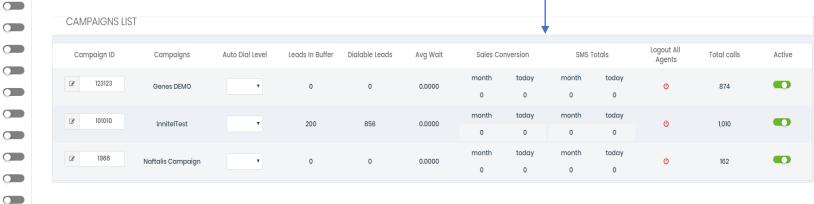

### **Extensions**

### **Create extension:**

Click on "Create extension" and fill out the needed information

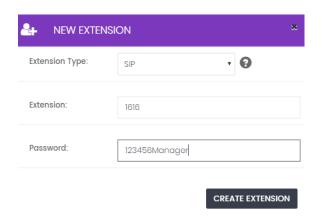

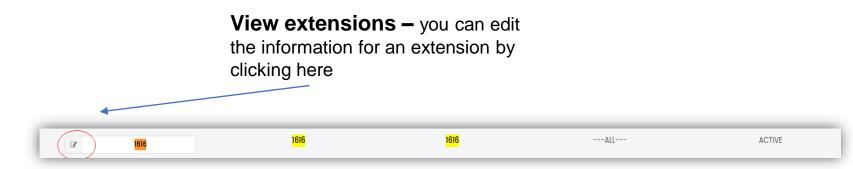

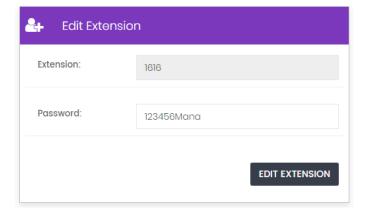

## Reports

### For campaign reports

- 1.Go to "Reports"
- 2.Go to "Campaign reports"
- 3. You can search by time range and certain campaigns.
- 4.Click on "Submit"
- 5.The data will appear and you can download it in Excel or CSV file

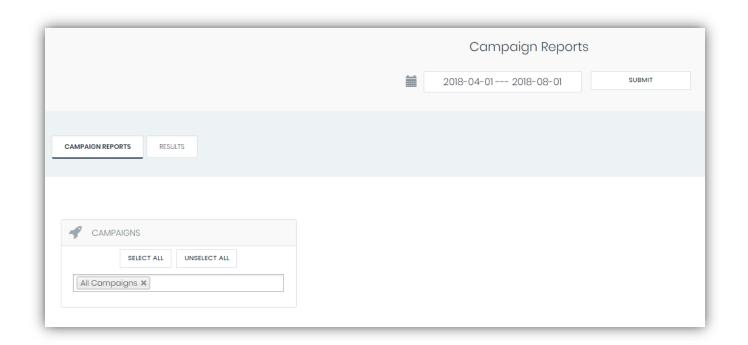

### CALL STATUS STATS

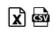

| Status | Description  | Calls | TOTAL TIME | AVG_TIME | CALLS/HOUR | AGENT CALLS/HOUR |
|--------|--------------|-------|------------|----------|------------|------------------|
| 1      | Voice Mail   | 1     | 0:15       | 0:15     | 17.31      | 12.46            |
| 7      | Wrong Person | 1     | 3:13       | 3:13     | 17.31      | 12.46            |
| TOTAL: |              |       | 2          | 3:28     | 1:44       | 34.62            |

## For agent reports

- 1.Go to "Reports"
- 2.Go to "Agents reports"
- 3. You can search by time range.
- 4. Click on "Submit"
- 5.The data will appear and you can download it in Excel or CSV file

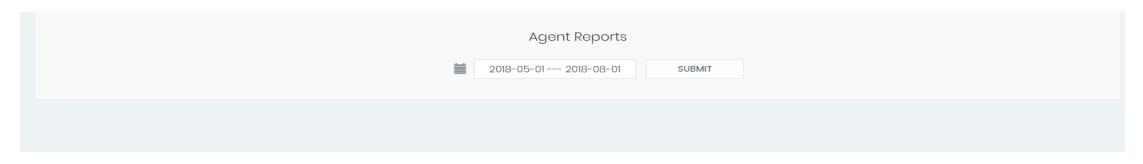

### AGENTS SALES REPORTS

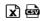

| Agent Name | Agent ID | Leads | Sales | Sales Per Hour | Sales per Working Hour | Incomplete Sales | Cancelled Sales | Average Sale Time |
|------------|----------|-------|-------|----------------|------------------------|------------------|-----------------|-------------------|
| 599        | 599      | 2     | 0     | 0.00           | 0.00                   | 0                | 0               | 00:00             |

### **AGENTS STATS**

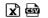

| Agent Name | Agent ID | Calls | Callbacks | Talk Time | NON pause Time |
|------------|----------|-------|-----------|-----------|----------------|
| 599        | 599      | 2     | 0         | 0:00      | 3:45           |

You can search for recordings by certain campaign, inbound group, list, status or user group for a certain period of time. By clicking on "Download" all the recordings will be downloaded in zip file

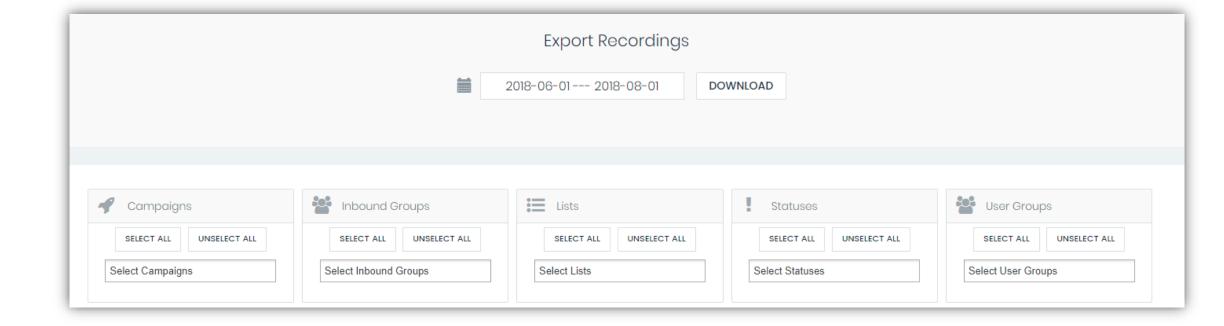

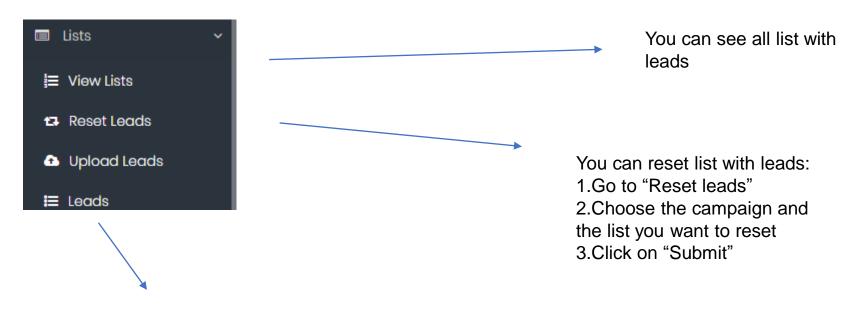

You are able to search a lead by lead ID, lead name, email or phone number

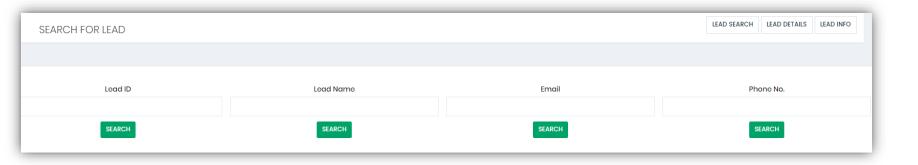

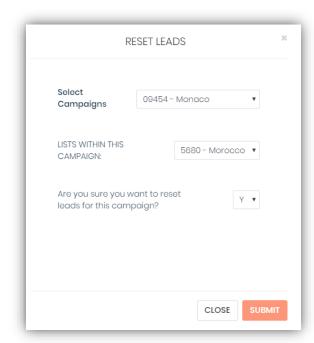

## **Uploading list with leads**

- 1. Go to "List"
- 2. Go to "Upload leads"
- 3. Click on "New list"
- 4. Fill out the information in pic.1
- 5. Press "Save list"
- 6. Click on the icon

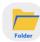

- 7. Upload the file
- 8. Press "Next"
- Choose the headers according to your list/pic2/
- 10. Click on "Upload leads"

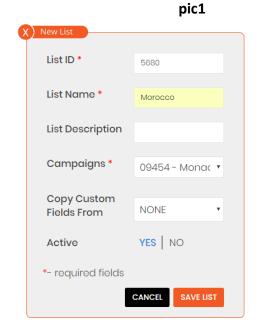

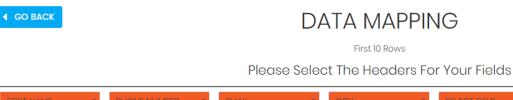

UPLOAD LEADS

## **Agent Dashboard**

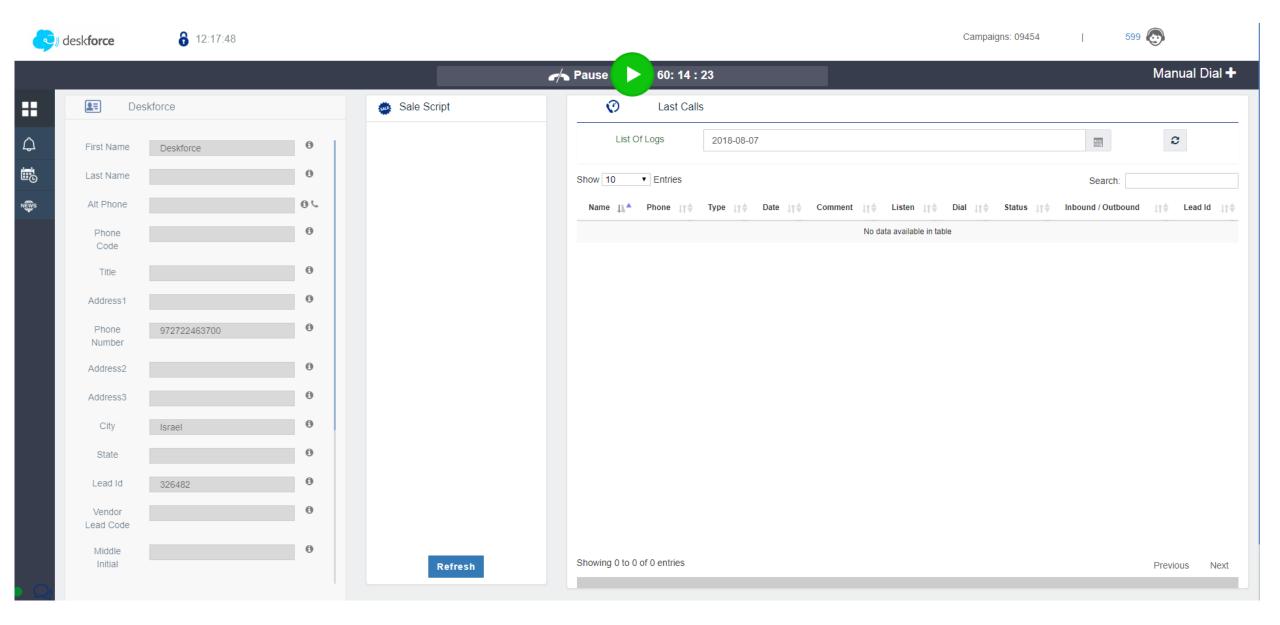

## Two possible ways for your agents to make a call

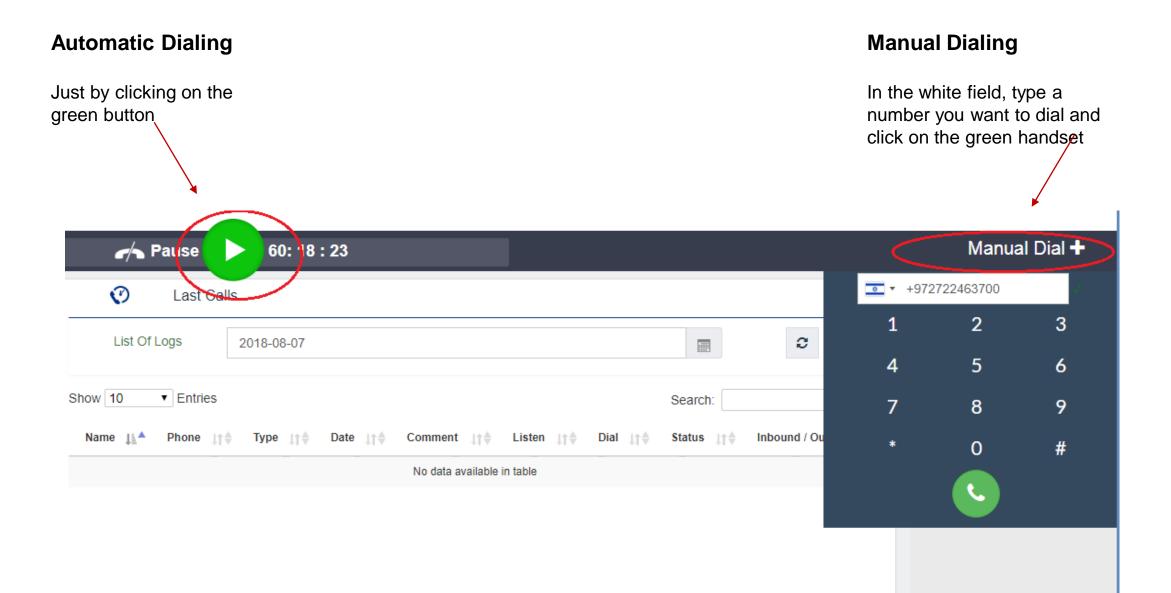

After finishing the call your agent can fill out the information for the lead, can choose the status of the call and on his right he will see the information for the call

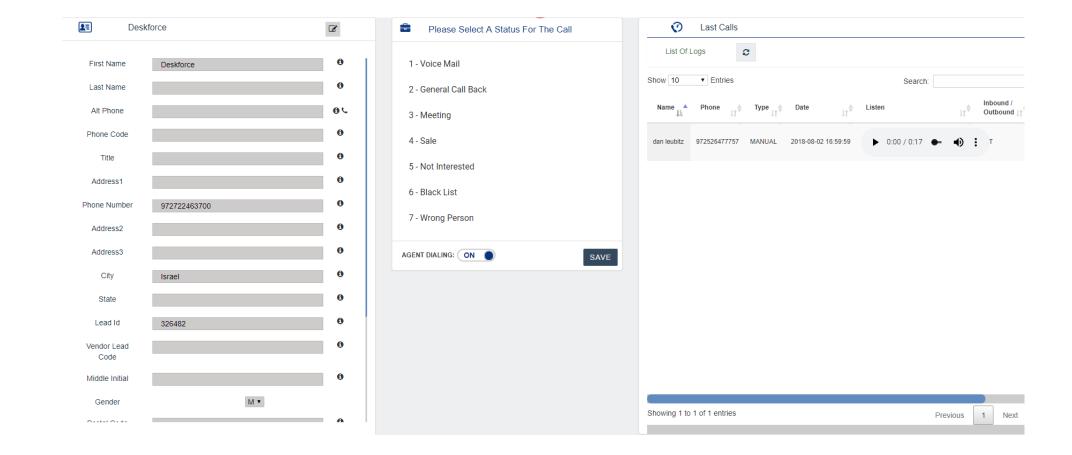

pic3

Let's say that the agent put a status" Meeting". He is able to put a comment and select a date and time for the meeting/pic1/. By clicking on "Submit" this will be saved. If the agent wants to see all appointments he can go in the small menu on his left and click on this icon.

Then all appointments will appear/pic2/. You can choose the call you want to see more detailly/pic3/

 $\triangle$ 

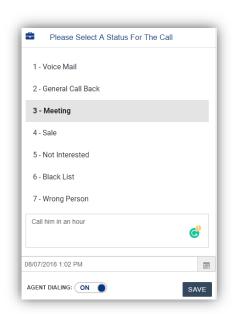

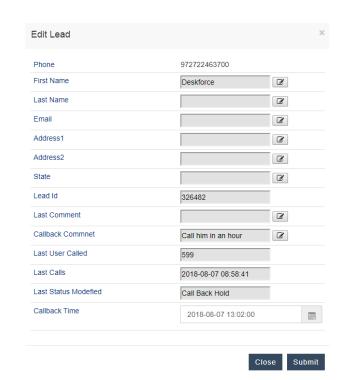

| List of Call Backs  |                 |              |               |              |                     |         |  |  |  |  |  |
|---------------------|-----------------|--------------|---------------|--------------|---------------------|---------|--|--|--|--|--|
| Show 10 • Entries   |                 |              |               |              | Search:             |         |  |  |  |  |  |
| Callback Time [i.*  | Caliback Id 1†0 | Phone Number | Full Name 110 | Lead Id ⊥↑ ∳ | Comment [†\$        | Dial 11 |  |  |  |  |  |
| 2018-07-19 15:55:00 | 1451            |              | test1         | 303167       |                     | L       |  |  |  |  |  |
| 2018-08-07 13:02:00 | 1452            | 972722463700 | Deskforce     | 326482       | Call him in an hour | L       |  |  |  |  |  |
|                     |                 |              |               |              |                     |         |  |  |  |  |  |

The agent has also a calendar with all appointments

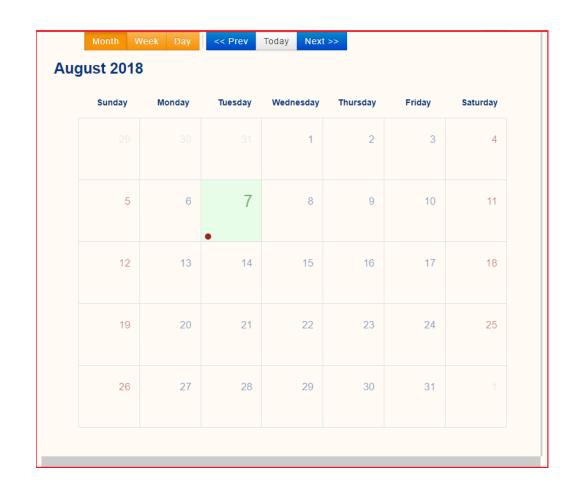

## **NEW FEATURE**

Sale script: Admin can now build his own sale script per campaign

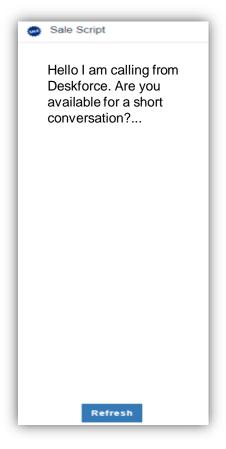

## How the agent choose the status when he wants to have a rest

When the agent is dialing automatically what he sees is in pic1.

When he wants to have a pause he should press the yellow button and automatically appears the pop up menu in pic2.

The agent should choose the reason why he is in a pause.

By clicking "submit" his paused time started and what you see is in pic 3

### pic 1

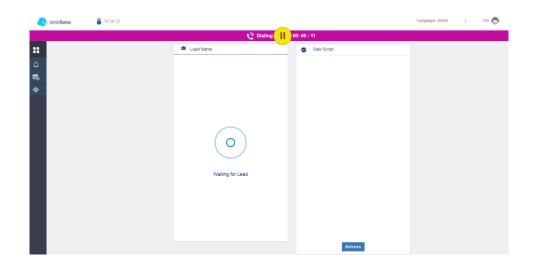

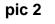

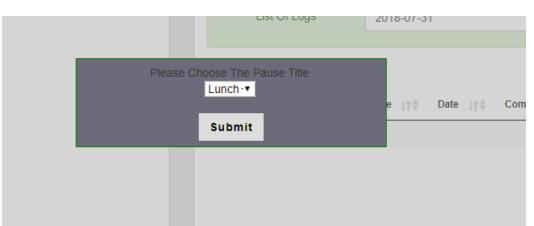

| ↑ User     | User Name | Current Status        | User Group | Campaigns | Monitor | Total Calls | Last Call Activity | #Sales | Pause Time | Talk Time |
|------------|-----------|-----------------------|------------|-----------|---------|-------------|--------------------|--------|------------|-----------|
| <u>502</u> | Moses     | PAUSED 00:33:35       | AGENTS     | 09454     | ନ୍⊈ 📞   | 1           | 00:33:45           | 0      | 00:43:35   | 00:00:11  |
| <u>599</u> | 599       | PAUSED 00:04:39 Lunch | AGENTS     | 09454     | ค.      | 0           | 01:55:09           | 0      | 01:54:52   | 00:00:00  |